## **Já recuperei os dados da ECD, porém não traz o plano referencial do ECD gerando vários erros. Como devo proceder?**

Quando for realizada a recuperação de dados da ECD e o plano referencial do ECD não for apresentado gerando vários erros, verifique se foi realizado todo o vínculo das contas referenciais do SPED ao plano de contas do WinThor. Para o SPED ECD não é obrigatório realizá-lo, mas no SPED ECF é obrigatória a geração deste vínculo**,** por este motivo foram gerados erros de validação. Portanto, para solução deste problema realize o vínculo das contas conforme procedimentos abaixo e em seguida efetue a retificação do SPED Contábil antes de realizar uma nova recuperação dos dados:

1) Acesse a rotina **2104** – Cadastro de Plano de Contas, preencha os filtros conforme necessidade e clique o botão **Pesquisar**;

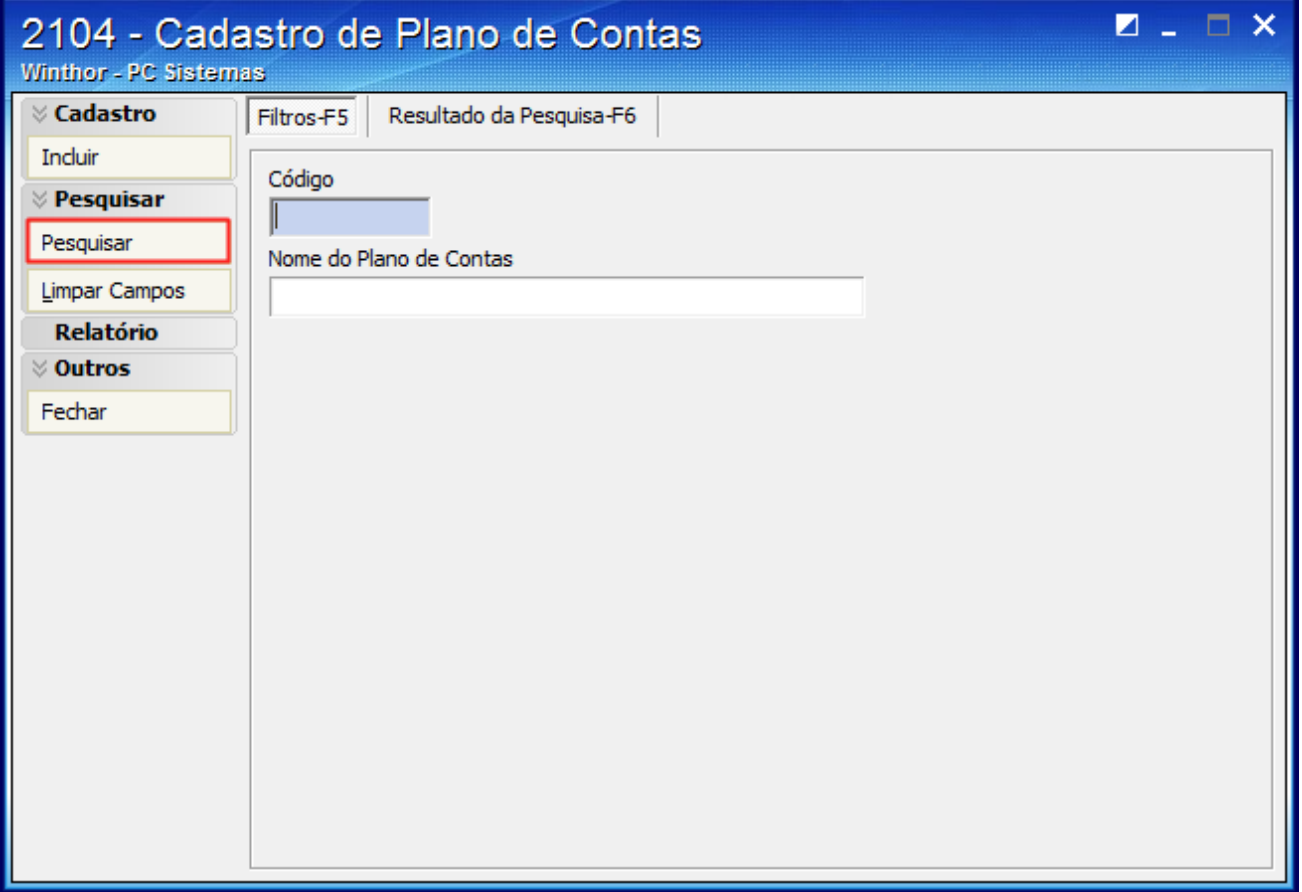

2) Selecione o plano de contas desejado e realize duplo clique;

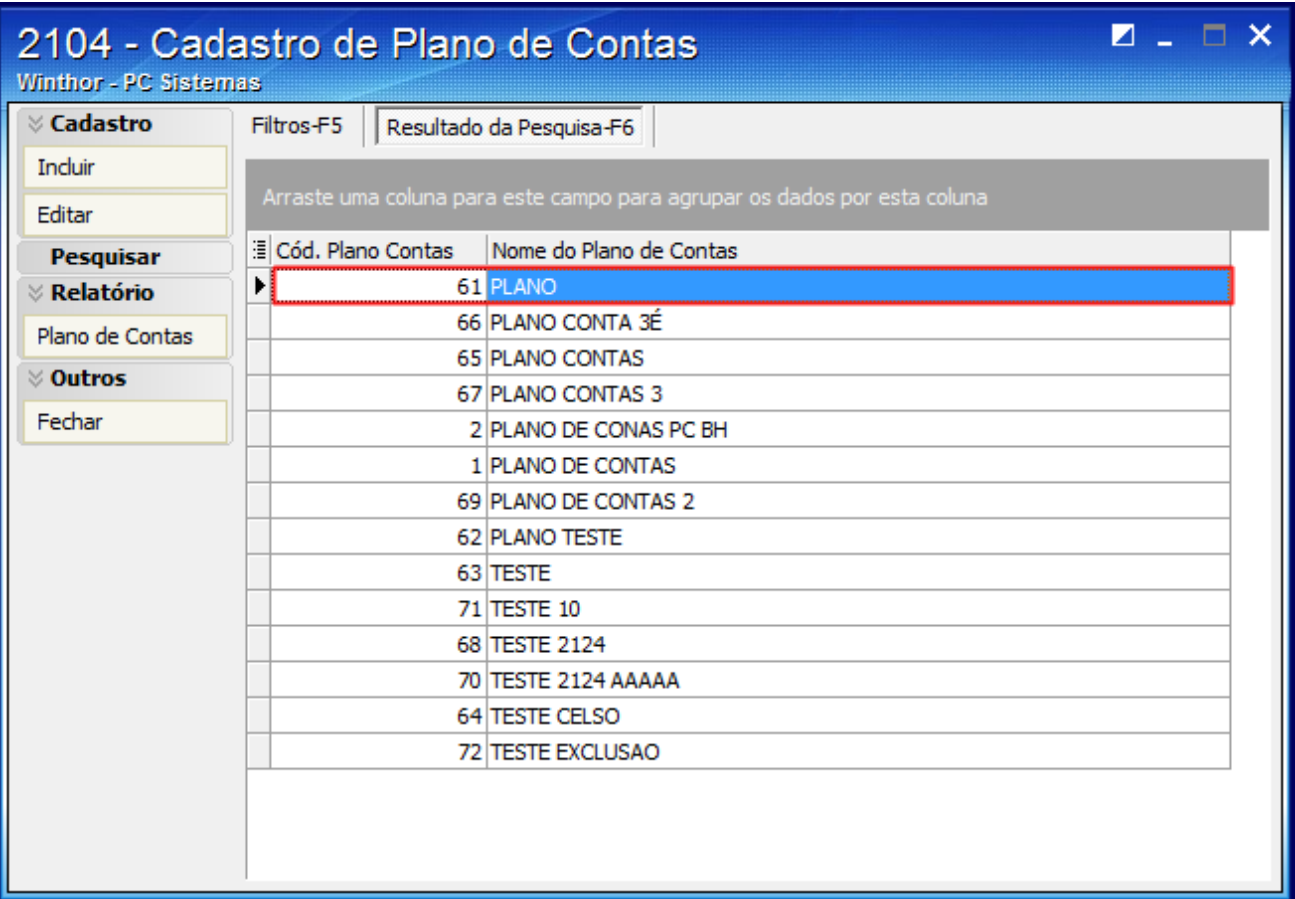

3) Na aba **Parametrizações do Plano de Contas** selecione o **Cód. Plano de Contas Referencial** desejado;

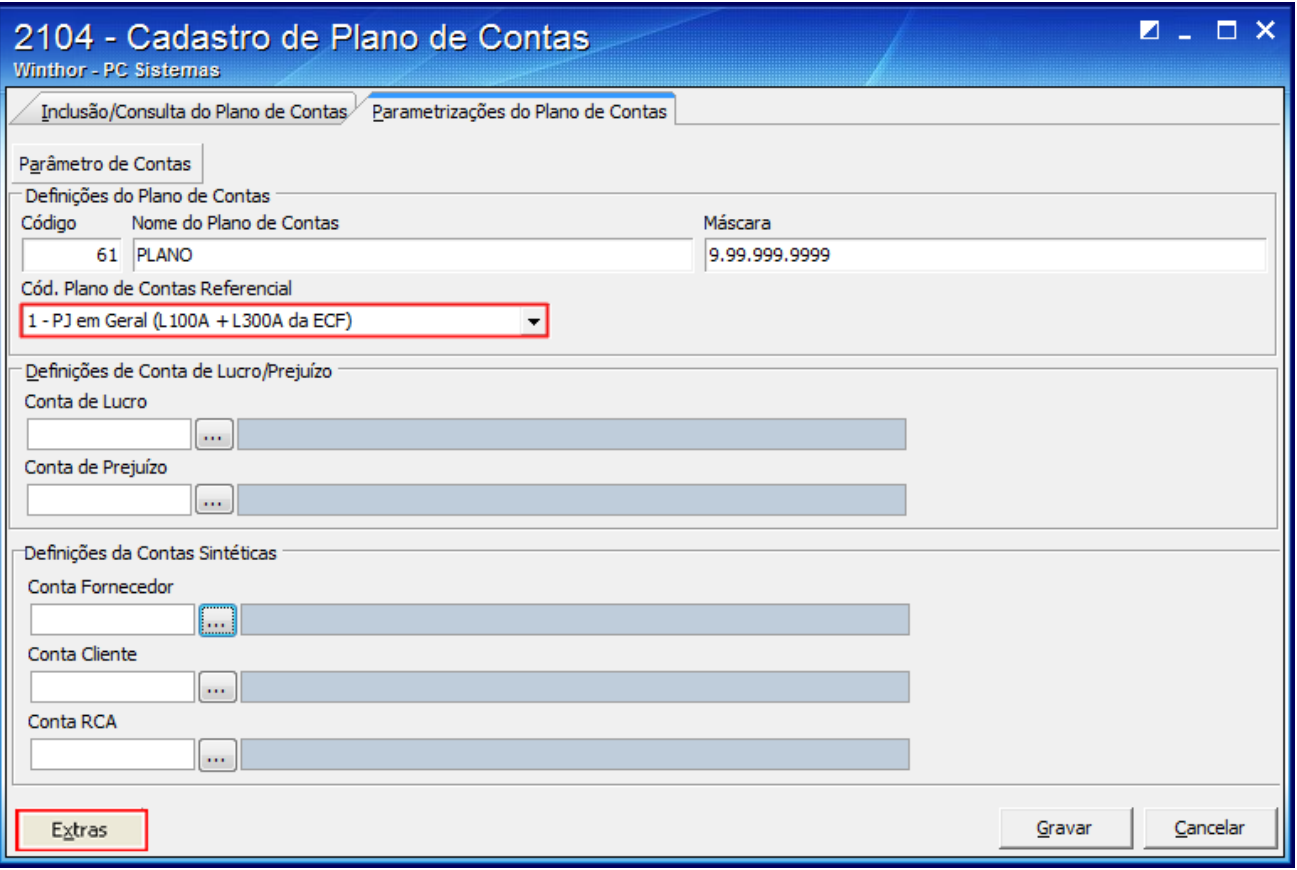

4) Clique o botão **Extras** e selecione a opção **Vincular a Conta Contábil a Conta Referêncial (SPED)**;

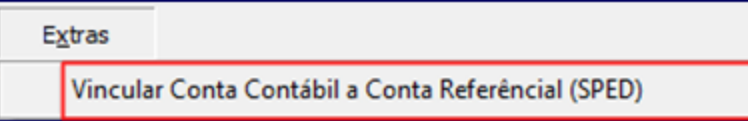

5) Será aberta a tela **Vincular a Conta Contábil a Conta Referencial (SPED)**;

6) Preencha a coluna **Cód. Conta SPED-ECF** da planilha com uma conta contábil do plano de contas referencial;

7) Clique o botão **Sair** e clique o botão **Gravar** da tela seguinte para registrar o plano de contas.

## Vincular Conta Contábil a Conta Referêncial (SPED) Inthor - PC Sistemas

**Alternative** 

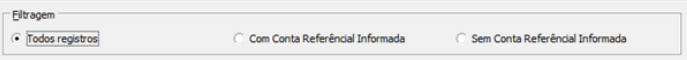

-<br>Contas<br>— Utilizar recursos de análise

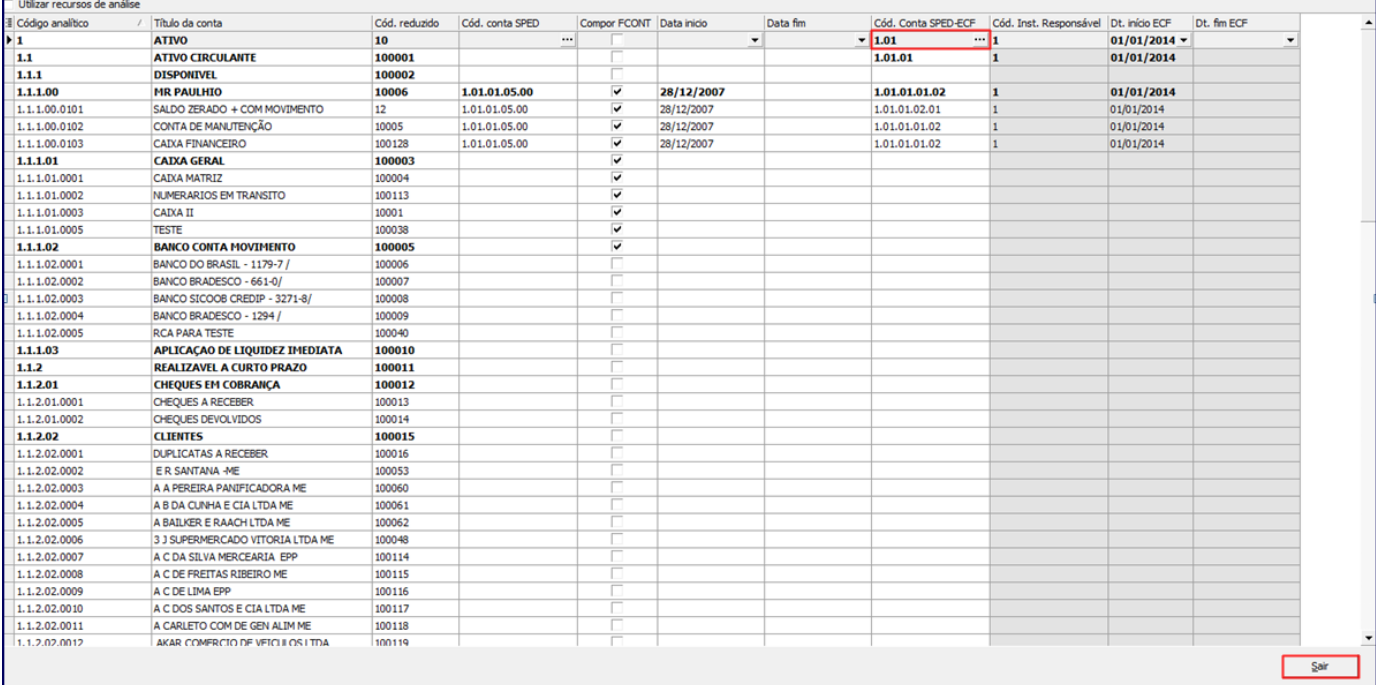